USING TIME OFF FOR ADP WORKFORCE NOW HANDOUT MANUAL

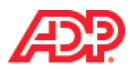

#### **Entering a Time Off Request**  ٠

### **Overview**

Your employees enter their time off requests, either for a single day or for multiple days, on their employee calendars. Before submitting their requests, your employees can view their available balances to determine whether they have adequate time to accommodate their time off requests.

## **Explore: The Employee Calendar**

Navigate to the employee calendar by clicking (calendar) on the menu bar.

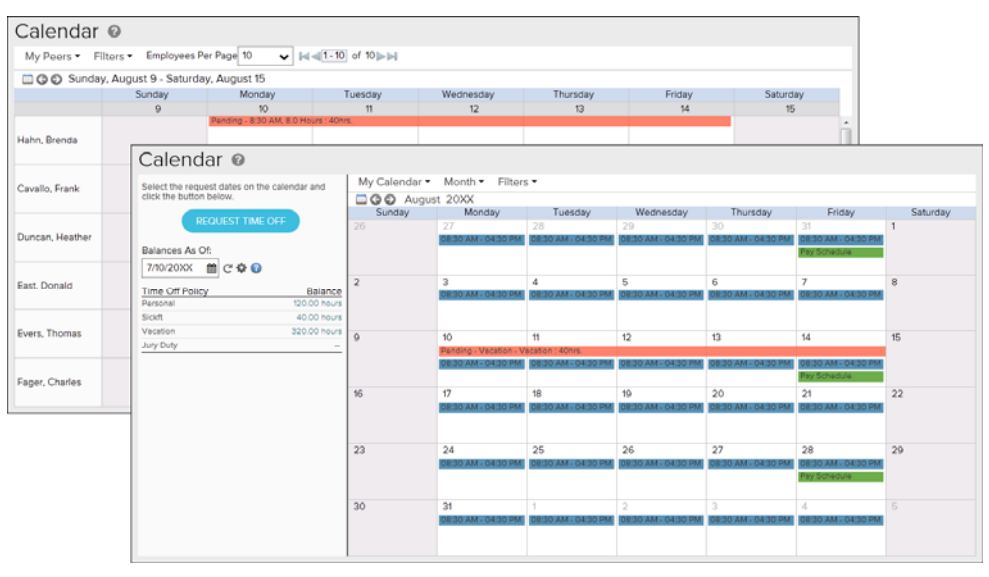

### **Elements and Descriptions**

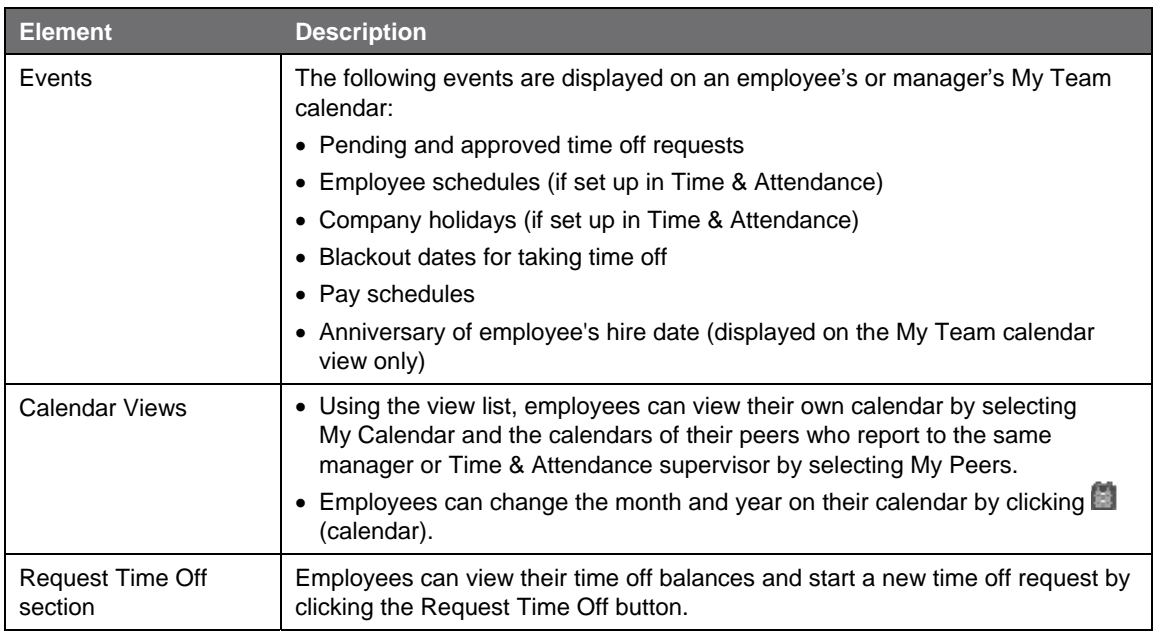

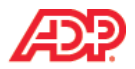

### **Explore: View Balances**

Your employees can view their balances before requesting time off to ensure that they have sufficient time available for their request. Employees may also be able to enter a date in the Balances As Of field to view their projected balances, if your company is set up for this feature.

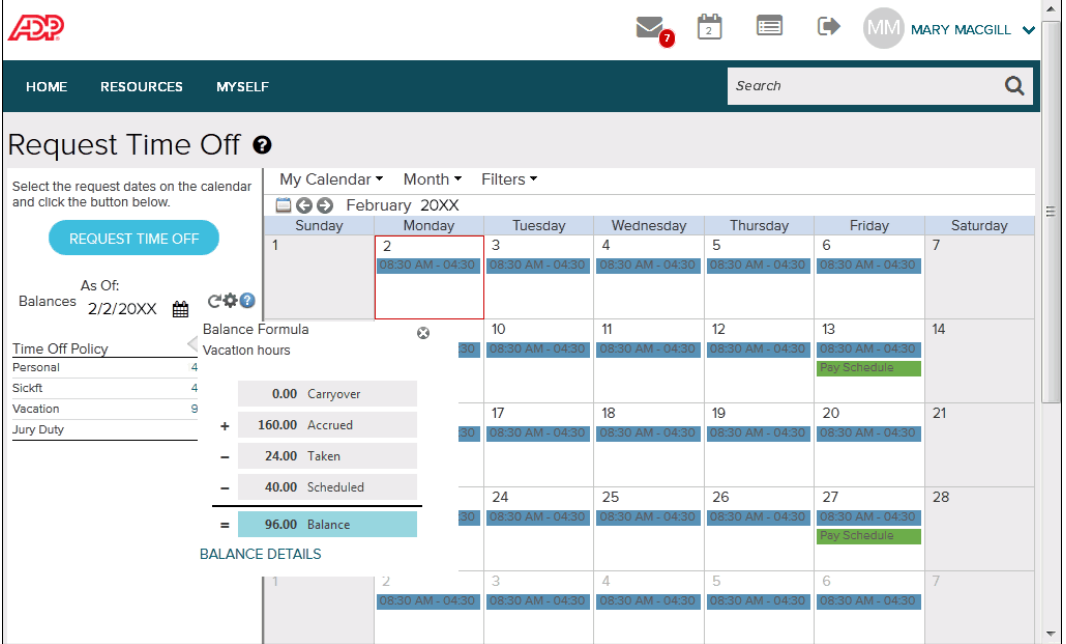

### **Elements and Descriptions**

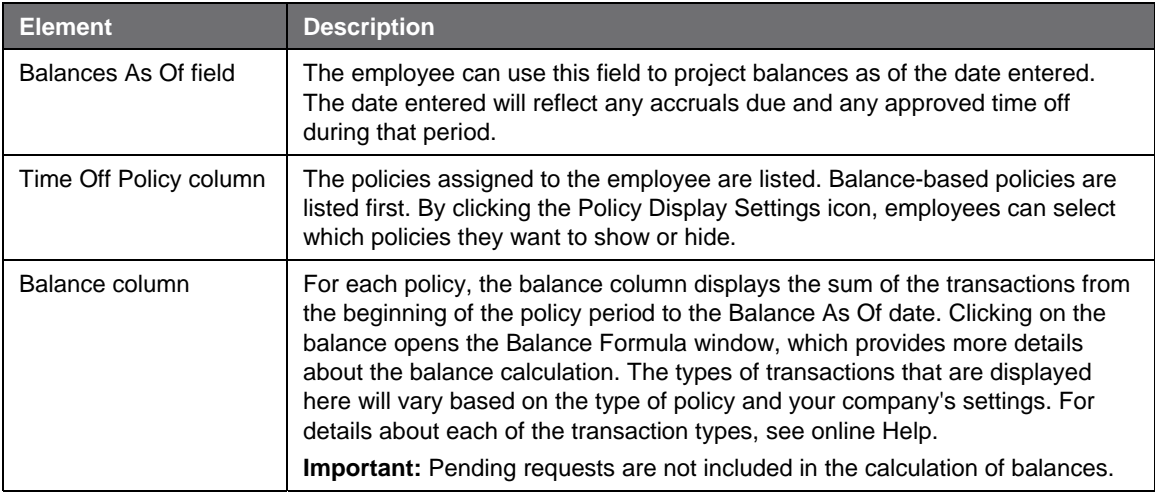

#### **Important Information**

Depending on your company's policy setup, using the Balances As Of date to project the balances may not reflect the accrual amounts. Consult with your ADP representative for clarification about your company's setup to understand the impact of the Balances As Of date.

For more information about setting your company's balance preferences or viewing employee balances, see the Appendix.

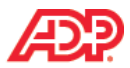

# **How to Submit a Request as an Employee Job Aid**

#### **Overview**

Employees request time off by clicking  $\blacksquare$  (calendar), or they can start the process by selecting Myself > Time Off > Request Time Off.

#### **Scenario**

Brenda Hahn is requesting time off for vacation from August 10 to August 14. She needs to verify her balance hours before entering her request for approval.

### **Instructions, Part 1: Submit a Time Off Request**

#### **Starting Point: Myself > Time Off > Request Time Off**

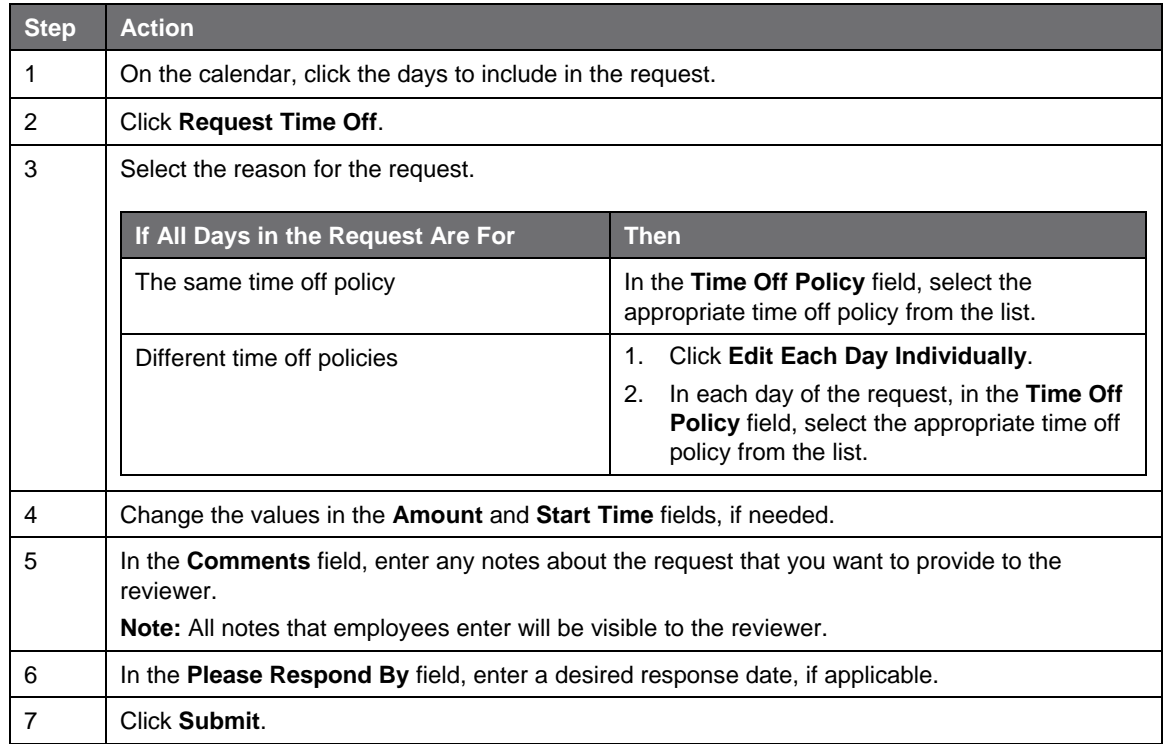